# <span id="page-0-0"></span>**Dell™ PowerEdge™ 1855 Systems User's Guide**

[System Overview](file:///C:/data/systems/pe1855/EN/UG/kd470c10.htm#wp1071306) [Using the System Setup Program](file:///C:/data/systems/pe1855/EN/UG/kd470c2a.htm#wp1053061) [Technical Specifications](file:///C:/data/systems/pe1855/EN/UG/kd470aa0.htm#wp1052406) **[Glossary](file:///C:/data/systems/pe1855/EN/UG/kd470gl0.htm#wp1039522)** 

Model BMX

### **Notes, Notices, and Cautions**

**A NOTE:** A NOTE indicates important information that helps you make better use of your computer.

**NOTICE:** A NOTICE indicates either potential damage to hardware or loss of data and tells you how to avoid the problem.

**CAUTION: A CAUTION indicates a potential for property damage, personal injury, or death.** 

## **Abbreviations and Acronyms**

For a complete list of abbreviations and acronyms, see the Glossary.

**Information in this document is subject to change without notice. © 2005 Dell Inc. All rights reserved.**

Reproduction in any manner whatsoever without the written permission of Dell Inc. is strictly forbidden.

Trademarks used in this text: *Dell,* the DELL logo, *PowerEdge, PowerConnect,* and D*ell OpenManage* are trademarks of Dell Inc.; I*ntel* is a registered trademark and Xeon is a<br>trademark of Intel Corporation; Microsoff,

Other trademarks and trade names may be used in this document to refer to either the entities claiming the marks and names or their products. Dell Inc. disclaims any<br>proprietary interest in trademarks and trade names other

*Initial release: 20 August 2004 Last revised: 30 June 2005*

<span id="page-1-0"></span>[Back to Contents Page](file:///C:/data/systems/pe1855/EN/UG/index.htm)

### **Technical Specifications Dell™ PowerEdge™ 1855 Systems User's Guide**

### **Server Module**

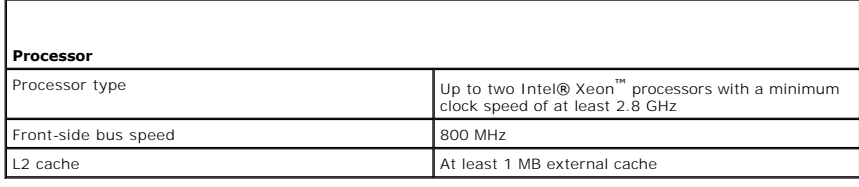

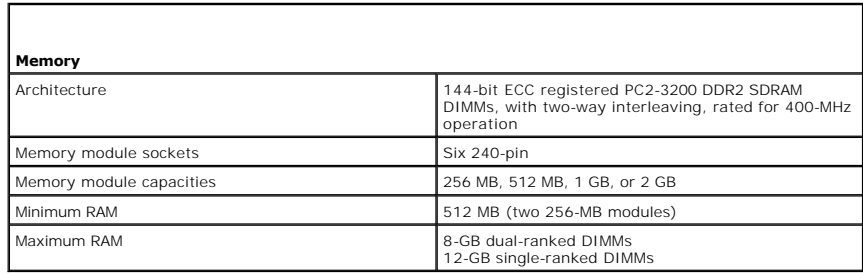

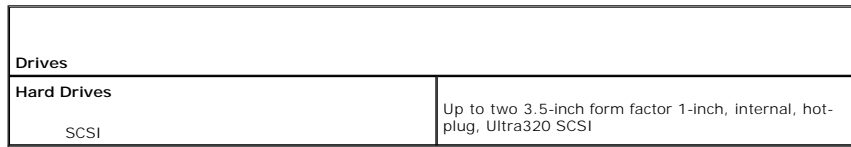

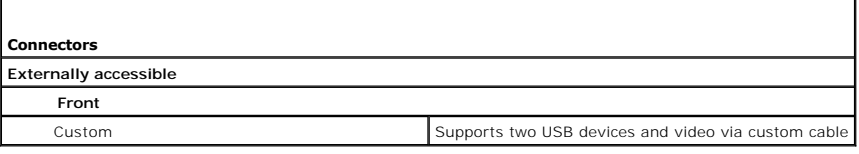

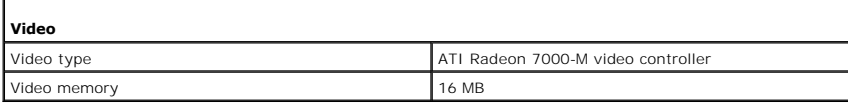

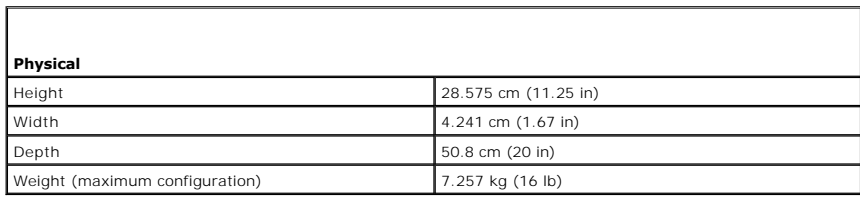

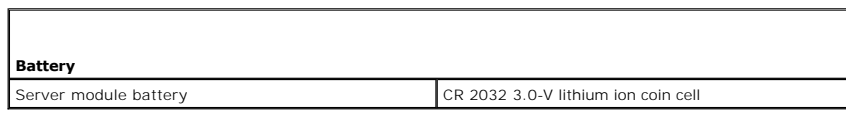

## **System**

Г

Г

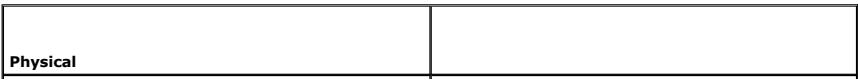

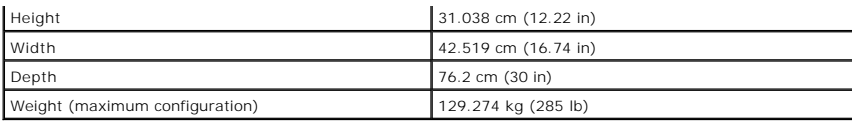

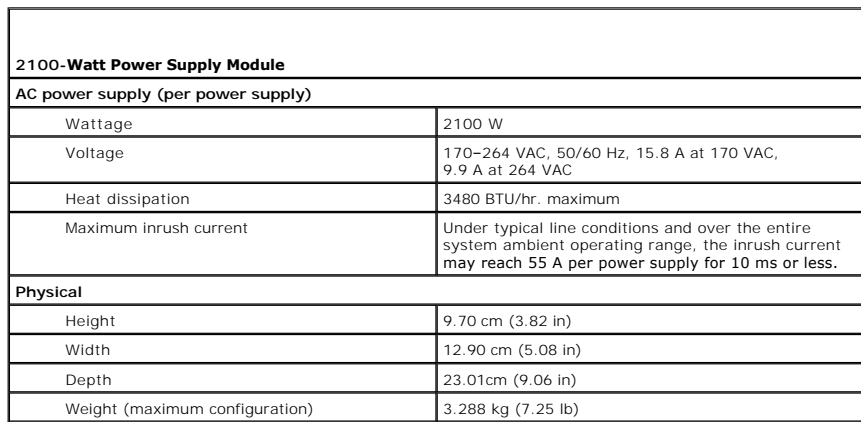

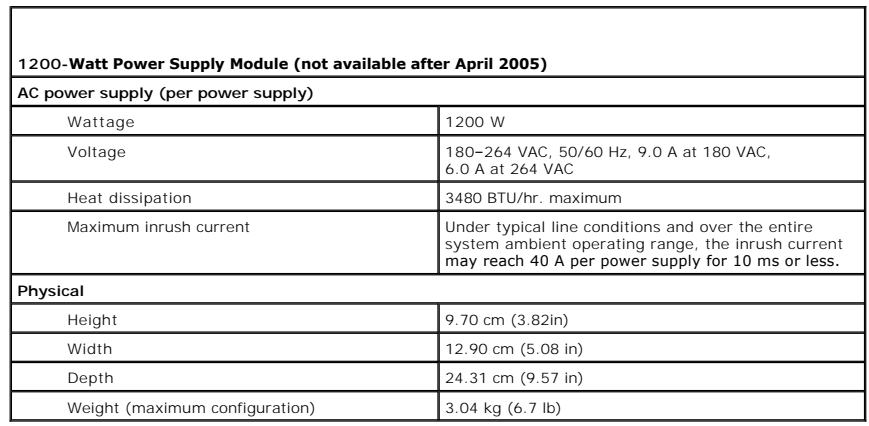

1

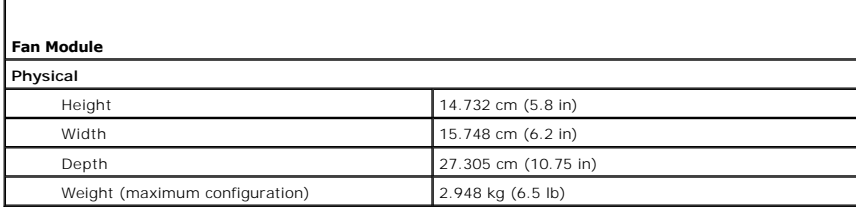

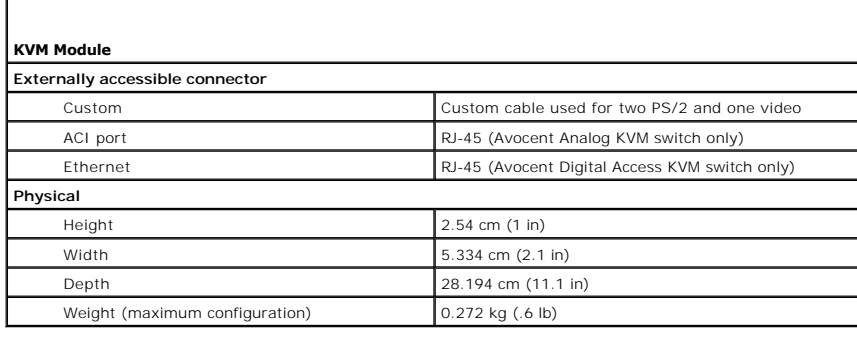

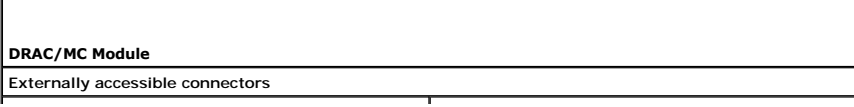

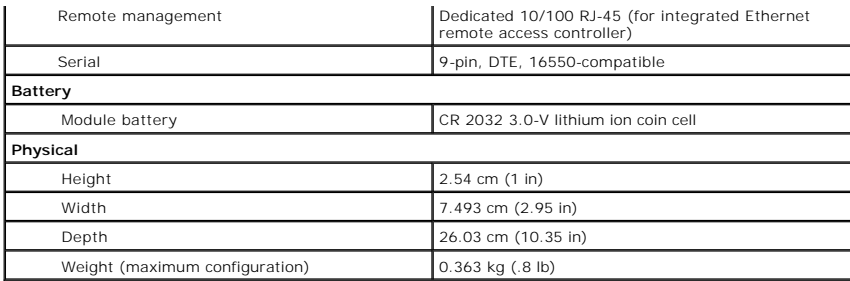

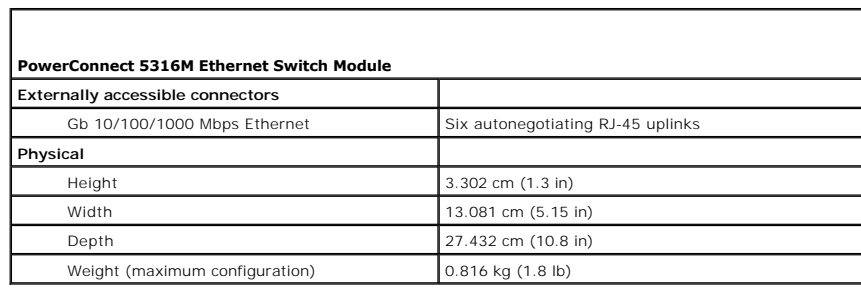

Г

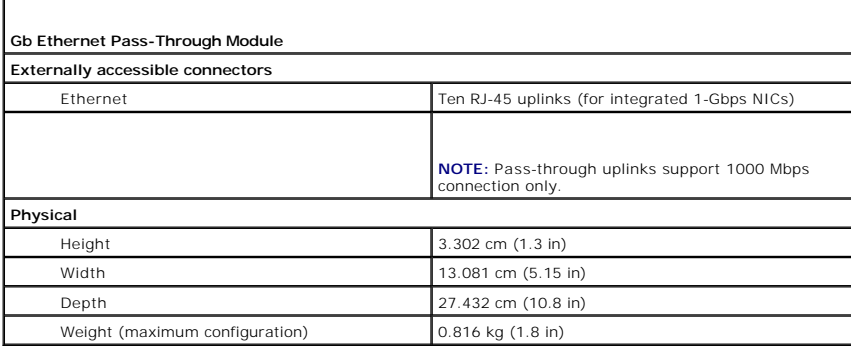

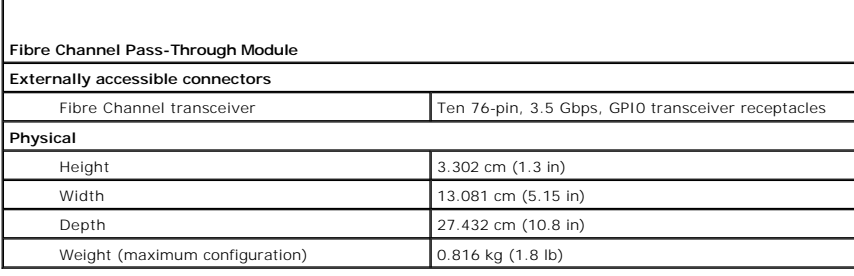

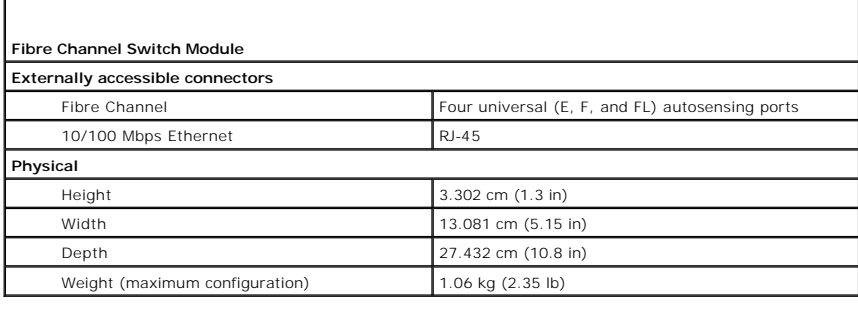

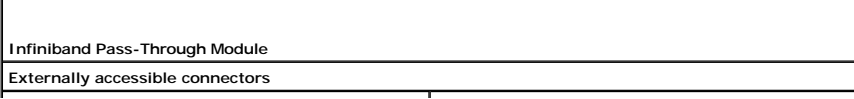

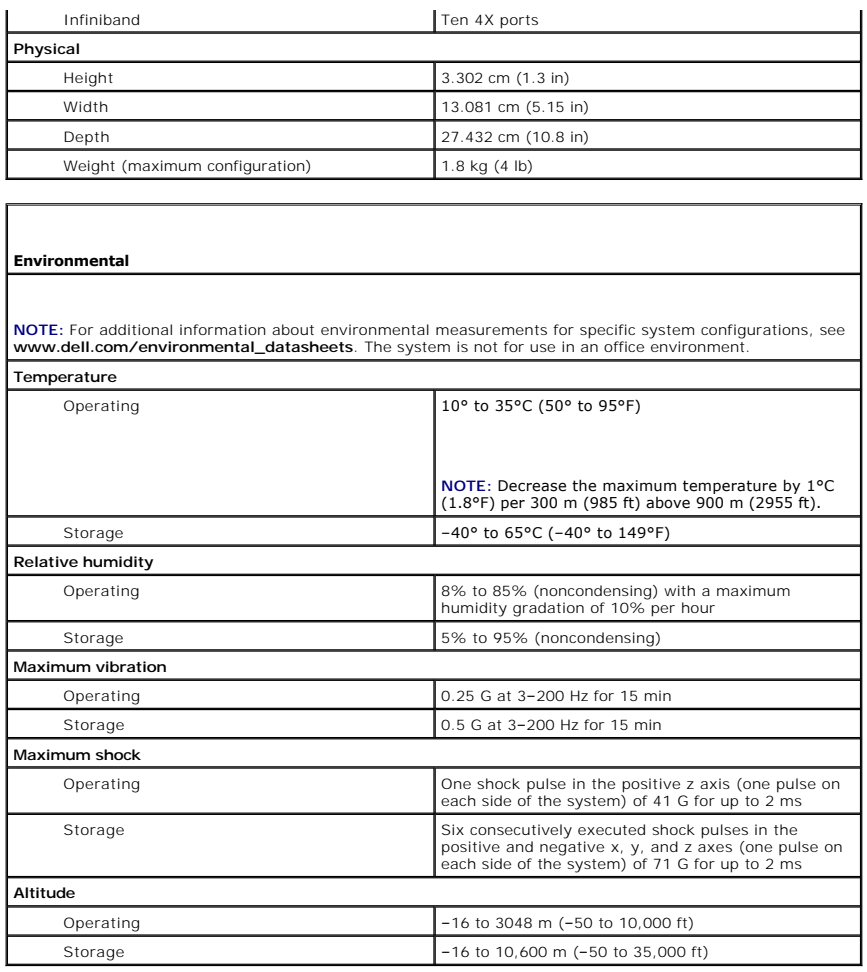

[Back to Contents Page](file:///C:/data/systems/pe1855/EN/UG/index.htm)

### <span id="page-5-0"></span>[Back to Contents Page](file:///C:/data/systems/pe1855/EN/UG/index.htm)

### **System Overview Dell™ PowerEdge™ 1855 Systems User's Guide**

- System Status Features
- Server Module Featur
- **Back-Panel Features**
- **C** KVM Modules
- **O** DRAC/MC Module Features
- <sup>O</sup> I/O Connectivity
- System Features
- **O** Supported Operating Systems
- **Power Protection Devices**
- O Other Documents You May Need
- 
- [Obtaining Technical Assistance](#page-19-0)

Your system can include up to ten server modules (or blades). Each server module functions as an individual server encompassing up to two microprocessors,<br>up to two hot-pluggable hard drives, and up to six memory modules

**IF NOTE:** To ensure proper operation and cooling, all bays must be populated at all times with either a server module or with a blank.

#### <span id="page-5-2"></span>**Figure 1-1. System Overview**

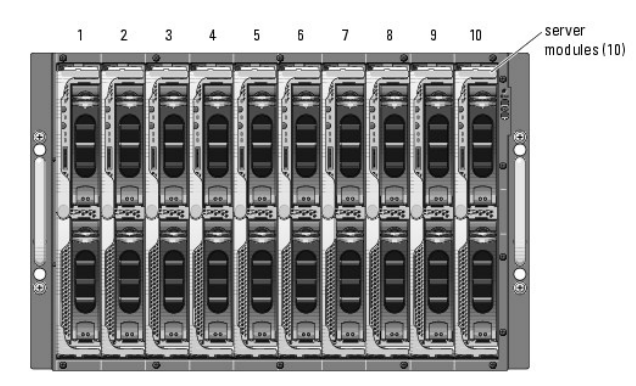

This section describes the major hardware and software features of your system and provides information about the indicators on the system's front and back panels. It also provides information about other documents you may need when setting up your system and how to obtain technical assistance.

## <span id="page-5-1"></span>**System Status Features**

The chassis has front-panel control features including power and identification buttons and indicators (see <u>[Figure 1](#page-5-3)-2</u>). Press the power button to turn on the<br>system; press and hold the power button to turn off the syste

<span id="page-5-3"></span>**Figure 1-2. Front-Panel Control and Indicators**

<span id="page-6-2"></span>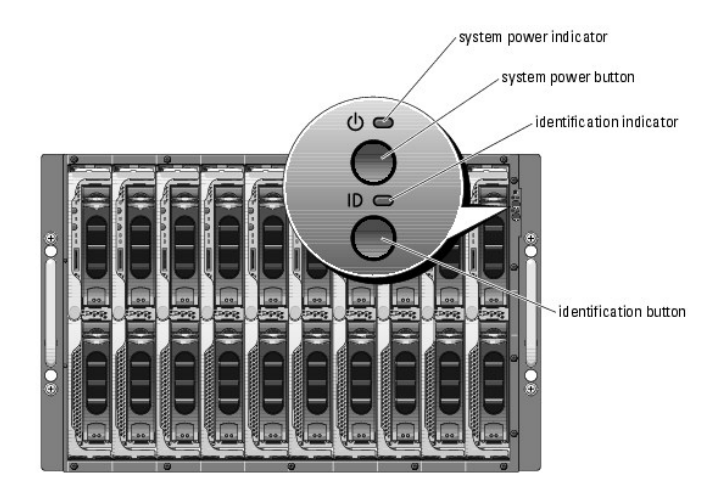

### <span id="page-6-1"></span>**Table 1-1. System Status Features**

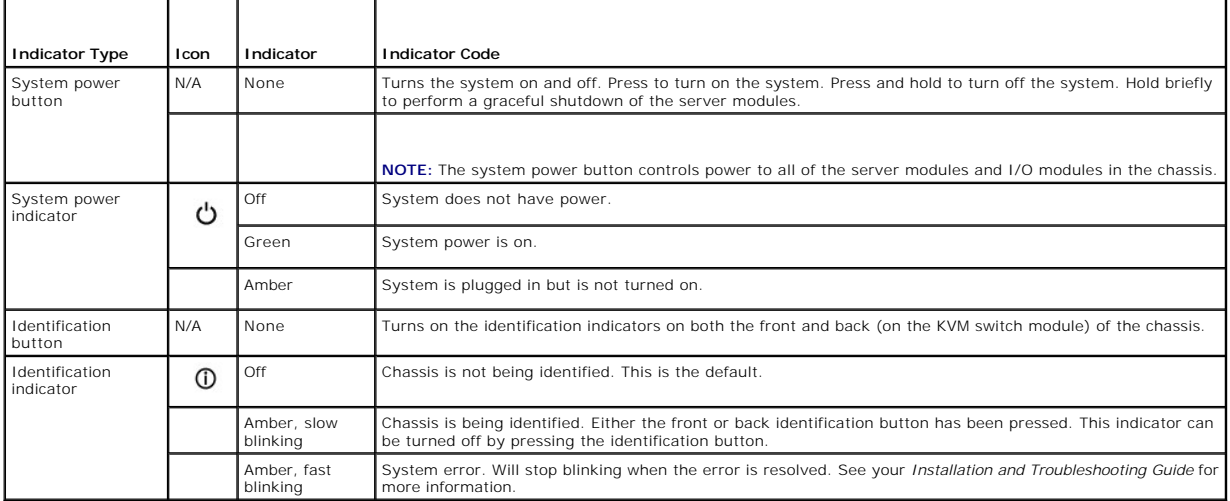

## <span id="page-6-0"></span>**Server Module Features**

Each server module has one power button and one KVM module selection button on the front (see <u>Fiqure 1-3</u>). The indicators include a power indicator,<br>network link indicators, and a KVM module indicator. The server module

**NOTE:** The USB devices can only be connected by using the custom cable supplied with the system.

<span id="page-6-3"></span>**Figure 1-3. Server Module Indicators**

<span id="page-7-1"></span>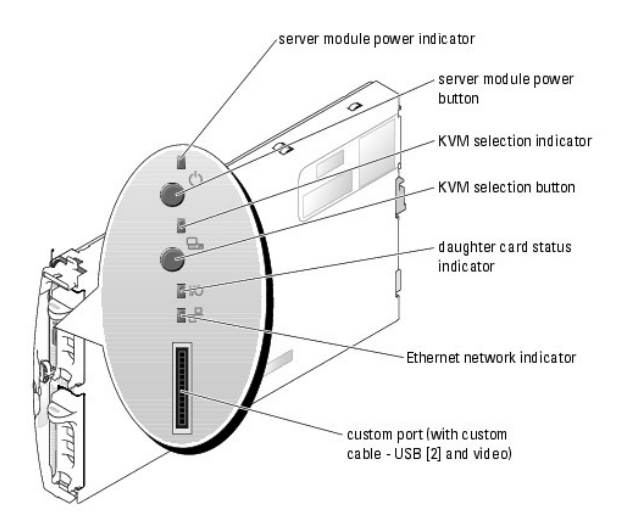

[Table 1](#page-7-0)-2 provides information about the status indicators.

### <span id="page-7-0"></span>**Table 1-2. Server Module Status Features**

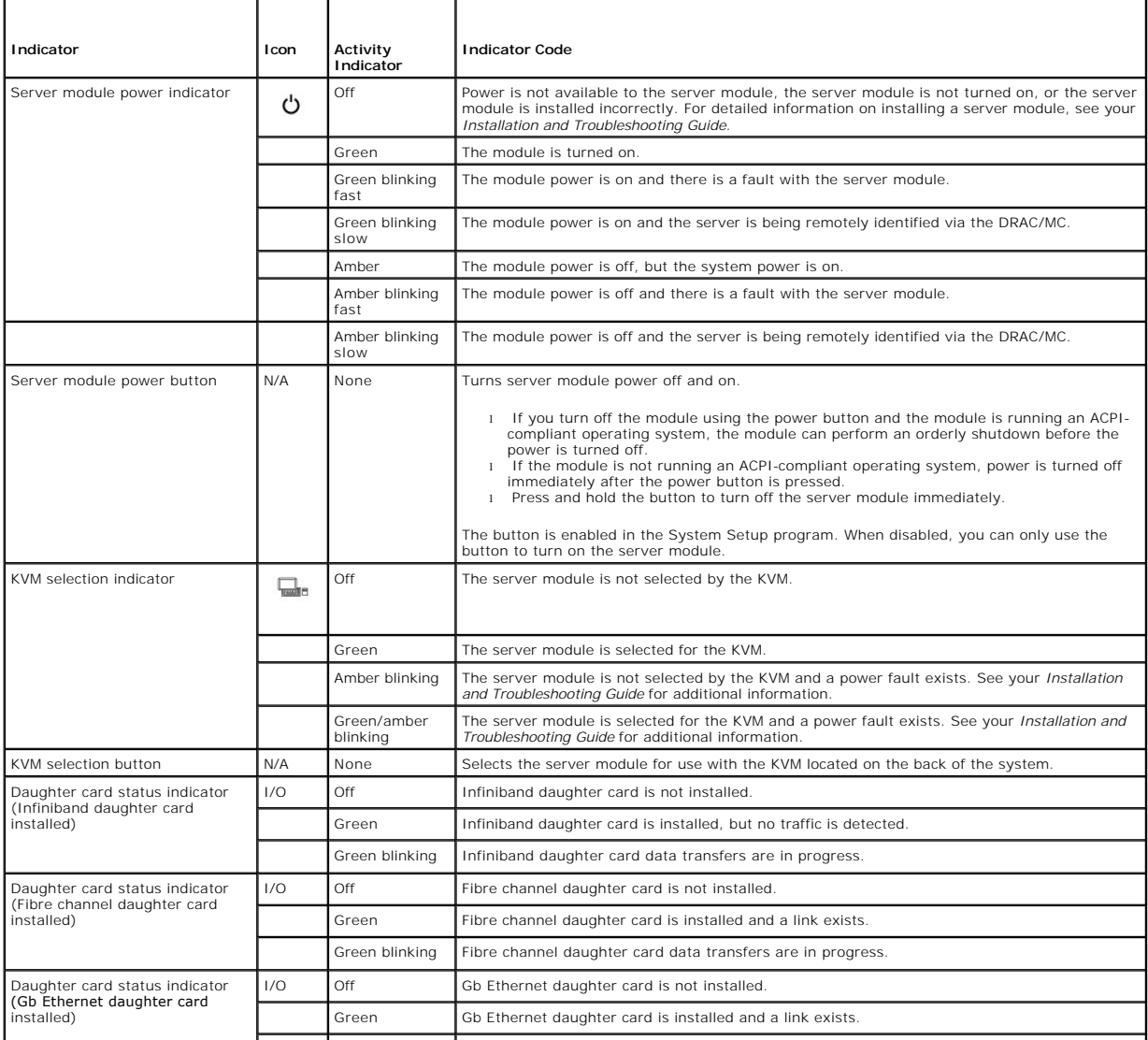

<span id="page-8-3"></span>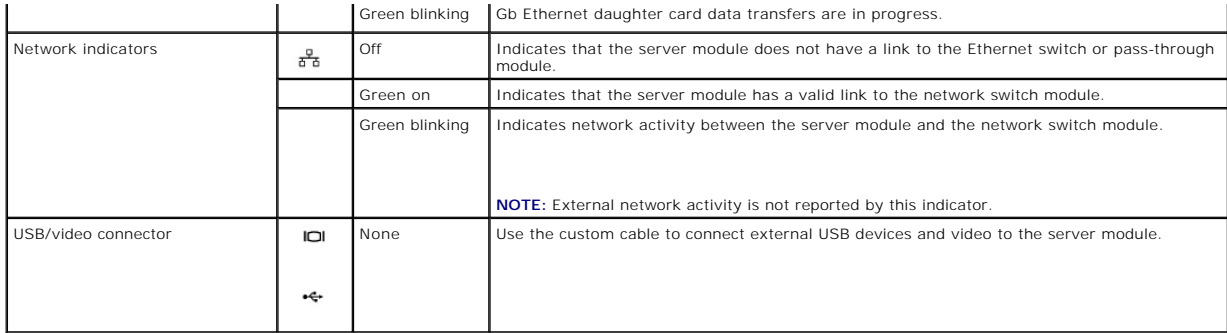

### **Using USB Diskette or USB CD Drives**

Each server module has a USB port on the front of the server module, which allows you to connect a custom cable for a diskette drive or USB CD drive. The USB drives are used to configure the server module.

NOTICE: The system only supports USB 1.1 drives designated by Dell for use with your system. The drive must be horizontal and level to operate properly.

**NOTE:** If the drive must be designated as the boot drive, enter the System Setup Program and set the drive as first in the boot sequence (see "Using <u>m Setup Program</u>"). Reset the power on the server module.

### **Hard-Drive Features**

Each server module supports up to two hot-pluggable SCSI hard drives. If only one hard drive is used, a blank must be installed to maintain proper cooling.<br>See <u>Fiqure 1-4</u> and <u>[Table 1](#page-8-2)-3</u> for information on the hard-drive

**NOTE:** Each server module must have a hard drive or a hard-drive blank installed in each hard-drive bay.

#### <span id="page-8-1"></span>**Figure 1-4. Hard-Drive Features and Indicators**

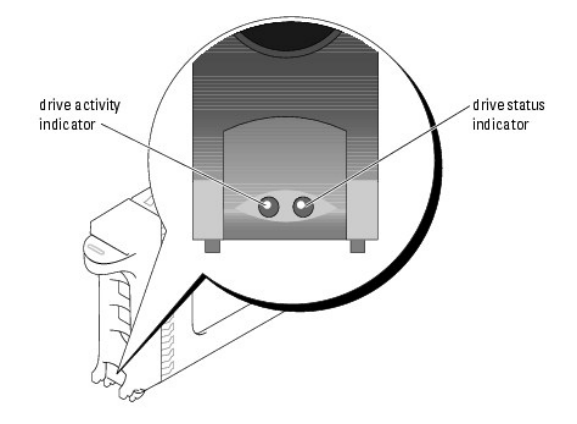

<span id="page-8-2"></span>**Table 1-3. Hard-Drive Status Indicator Patterns** 

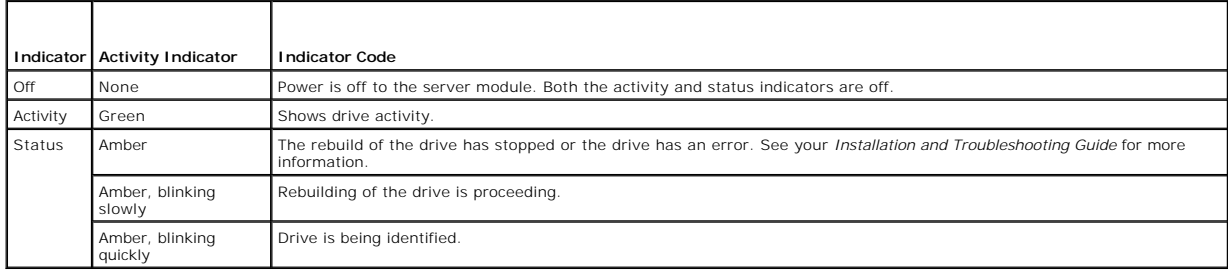

### <span id="page-8-0"></span>**Back-Panel Features**

The back of the chassis supports four I/O module bays, the DRAC/MC, fan modules, and power supply modules. [Figure 1](#page-9-0)-5 shows a sample configuration and the numbering for the bays. [Table 1](#page-9-1)-4 provides information about the back-panel features.

#### <span id="page-9-2"></span><span id="page-9-0"></span>**Figure 1-5. Back-Panel Features**

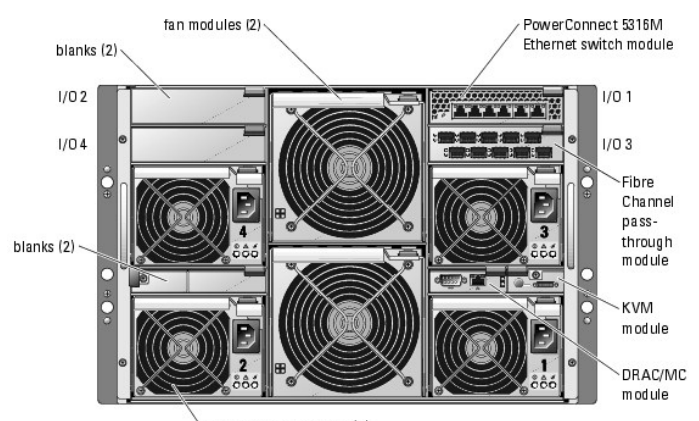

power supply modules (4)

### <span id="page-9-1"></span>**Table 1-4. Back-Panel Features**

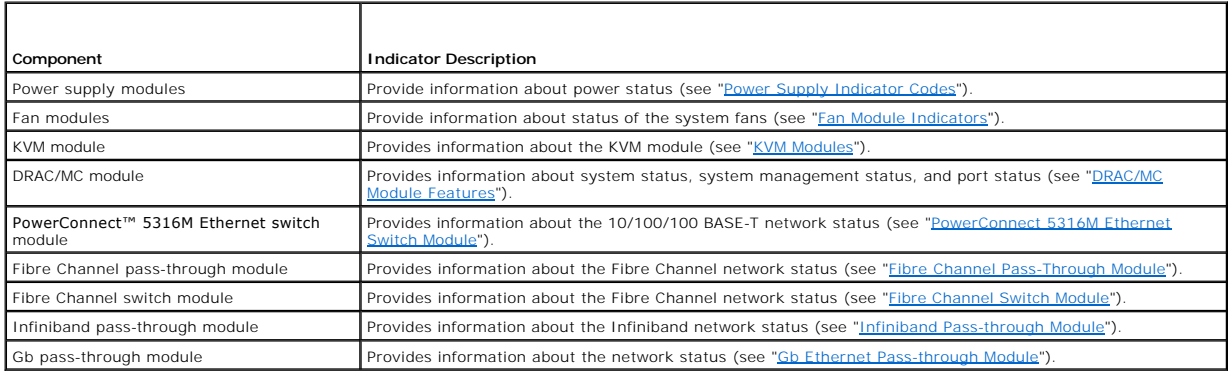

## **Power Supply Indicator**

Each hot-pluggable power supply has indicators that provide information about power status, fault, and the presence of AC power (see <u>Fiqure 1-6</u>). <u>[Table 1](#page-9-3)-5</u><br>Iists the power supply indicator codes.

**NOTICE**: 2100-W power supply modules require 170-264 V to operate; 1200-W power supply modules (systems sold prior to April 2005) require 180-<br>264 V to operate. If they are plugged into 110-V electrical outlets, the power

### <span id="page-9-4"></span>**Figure 1-6. Power Supply Indicators**

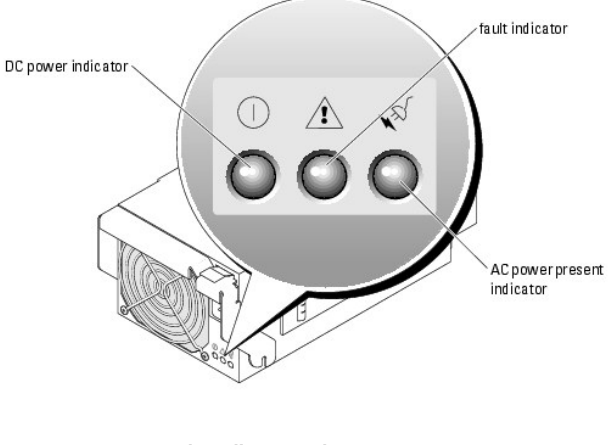

<span id="page-9-3"></span>**Table 1-5. Power Supply Indicator Codes** 

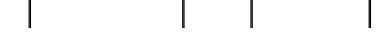

<span id="page-10-2"></span>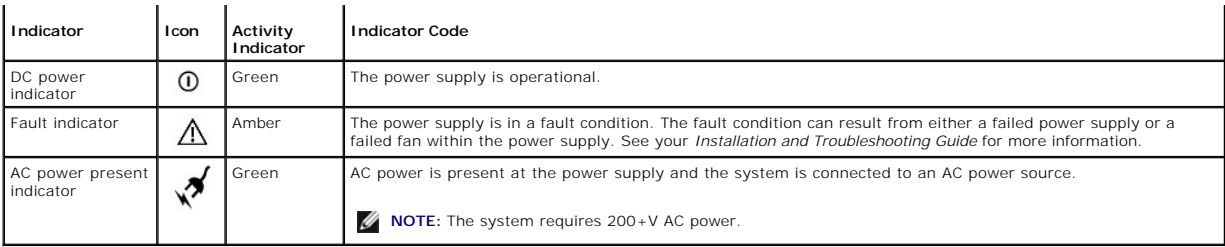

### <span id="page-10-1"></span>**Fan Module Indicators**

Each hot-pluggable fan module contains two redundant fans (see [Figure 1](#page-10-3)-7). [Table 1](#page-10-4)-6 lists the fan indicator codes.

### <span id="page-10-3"></span>**Figure 1-7. Fan Module Indicators**

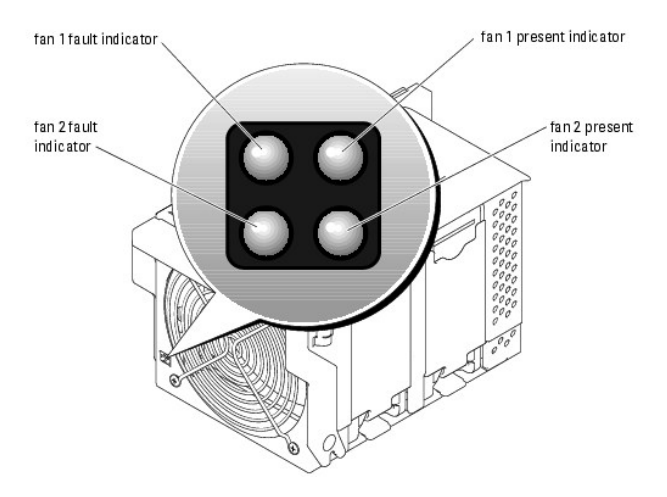

<span id="page-10-4"></span>**Table 1-6. Fan Module Indicator Codes**

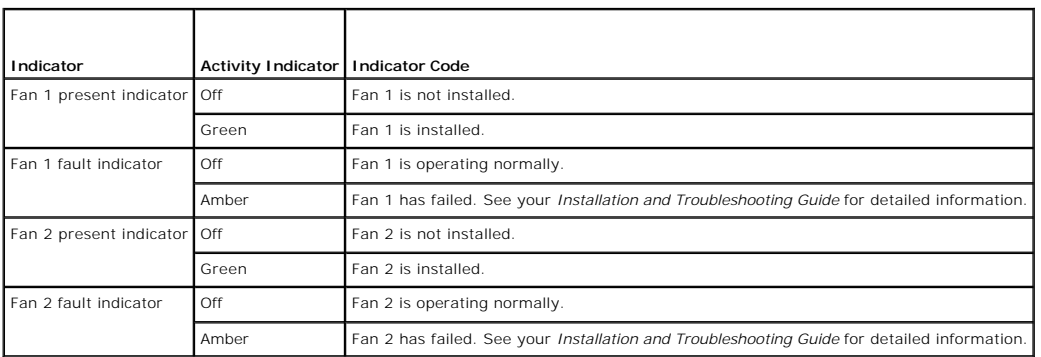

## <span id="page-10-0"></span>**KVM Modules**

Your system includes one of the three KVM modules described in this section:

- l Avocent Analog KVM Ethernet switch module (standard)
- l Avocent Digital Access KVM switch module (optional)
- l KVM switch module (standard on systems sold prior to April, 2005)

## **Avocent Analog KVM Switch Module**

The Avocent Analog KVM switch module provides a custom connection for a keyboard, video (monitor), and mouse to monitor a server module. (You must use<br>the custom cable provided with your system to connect the KVM to the ex

<span id="page-11-2"></span>**A** NOTE: Your system has two custom cables-one that connects to the front of the server module to connect two USB devices and video, and a second cable that connects to the KVM to provide two PS/2 connections and a video connection. The cables are not interchangeable. It is recommended that you keep these custom cables available.

The switch module also provides an Analog Console Interface (ACI) port, which allows you to connect a server module via Cat5 cabling to an external device such as the Dell 2161DS Digital console switch or Dell 180AS/2160AS analog console switches, without the need for a Server Interface Pod (SIP.)

**NOTE:** Although the ACI port is an RJ-45 connector and uses Cat5 cabling, it is not an Ethernet network interface port. It is only used for connection to external KVM switches with Analog Rack Interface (ARI) ports.

**NOTE:** The ACI port can only be used to connect to ARI ports on Dell console switches. To connect to other types or brands of switches, including<br>Avocent switches, you must connect to the switch's PS2 and video ports usin

[Figure 1](#page-11-0)-8 shows the external features on the Avocent Analog KVM switch module.

#### <span id="page-11-0"></span>**Figure 1-8. Avocent Analog KVM Switch Module**

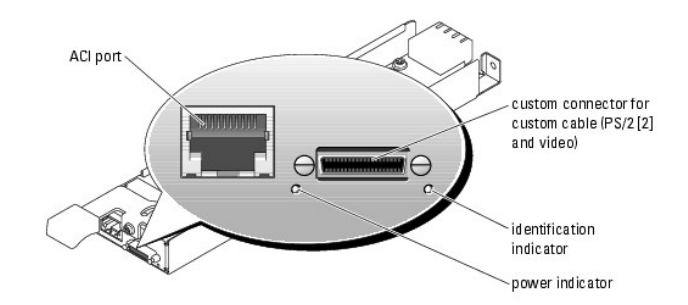

The Avocent Analog KVM switch module also includes an identification indicator (see [Figure 1](#page-11-0)-8). [Table 1](#page-11-1)-7 describes the indicators and features on the switch module.

<span id="page-11-1"></span>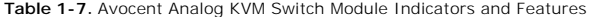

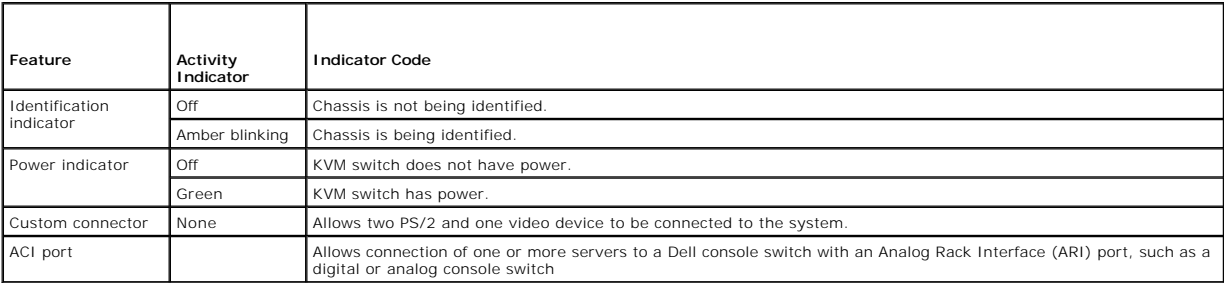

### **Avocent Digital Access KVM Switch Module**

The optional Avocent Digital Access KVM switch module allows you to configure and manage the server modules through a single keyboard, monitor and<br>mouse. You select server modules using the On-Screen Configuration and Repo

The Avocent Digital Access KVM switch module includes the following features:

l Analog KVM switching

This switch can be used as an Analog switch, allowing local KVM switching through direct connect of a keyboard, monitor and mouse; or tiering into external analog KVM switches. This switch uses the same OSCAR interface as the standard Avocent Analog KVM switch to switch between server modules.

The Digital Access KVM switch provides a custom connector which brings out PS2/video ports. These ports can be directly connected to a keyboard,<br>monitor, and mouse, or tiered into an external analog KVM switch with KVM por

**NOTE:** The Avocent Digital Access KVM module differs from the Avocent Analog KVM module in that the Digital Access KVM switch module does not have an ACI port; it has an Ethernet network interface in its place.

l Remote control of Virtual Media and virtual KVM

After connecting to your network using the switch's Ethernet connection, use the system's DRAC/MC GUI to select Media and/or console and which server module to connect to.

**NOTE:** The switch's Ethernet port must be connected into the same network as the DRAC/MC port and must be configured in the same IP subnet as the DRAC/MC controller.

You can then use the switch's Virtual Media and virtual KVM features:

- <span id="page-12-3"></span>o Virtual Media - Using this feature, you can remotely map local drives on a management workstation to the server module, or boot a server module to a remote diskette, optical drive, or USB key. For example, you can remotely perform operating system installation, operating system recovery, BIOS updates, and other functions.
- ¡ Virtual KVM You can remotely boot to a server module using an operating system-independent graphical console.

[Figure 1](#page-12-0)-9 shows the external features on the Avocent Digital Access KVM switch module.

#### <span id="page-12-0"></span>**Figure 1-9. Avocent Digital Access KVM Switch Module**

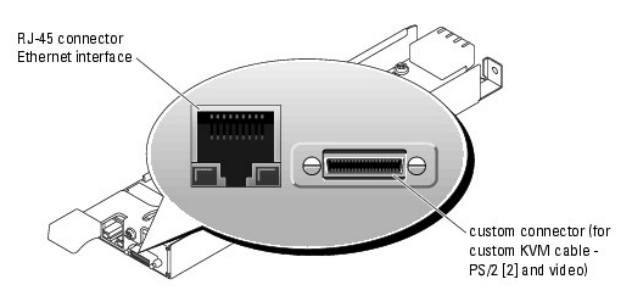

### **KVM Switch Module**

The basic KVM switch module offered on systems sold prior to April 2005 provides basic switch functionality to monitor a server module. You must use the custom cable provided with your system to connect the KVM module to the external devices. The custom cable provides two PS/2 connectors and one video connector.

**NOTE:** Your system has two custom cables—one that connects to the front of the server module to connect two USB devices and video, and a second<br>cable that connects to the KVM to provide two PS/2 connections and a video co you keep these custom cables available.

The KVM switch module also includes a back-panel system identification button and identification indicator (see <u>[Figure 1](#page-12-1)-10). [Table 1](#page-12-2)-8</u> lists the indicators and<br>features on the KVM switch module.

### <span id="page-12-1"></span>**Figure 1-10. KVM Switch Module Features**

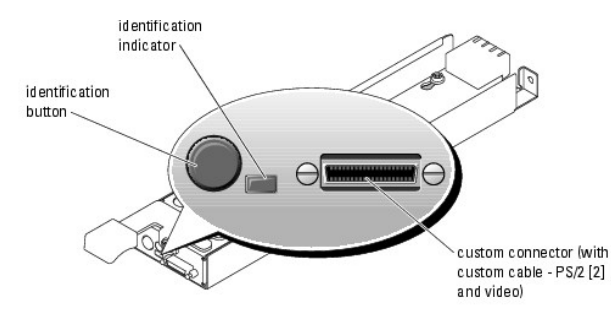

#### <span id="page-12-2"></span>**Table 1-8. KVM Switch Module Indicators and Features**

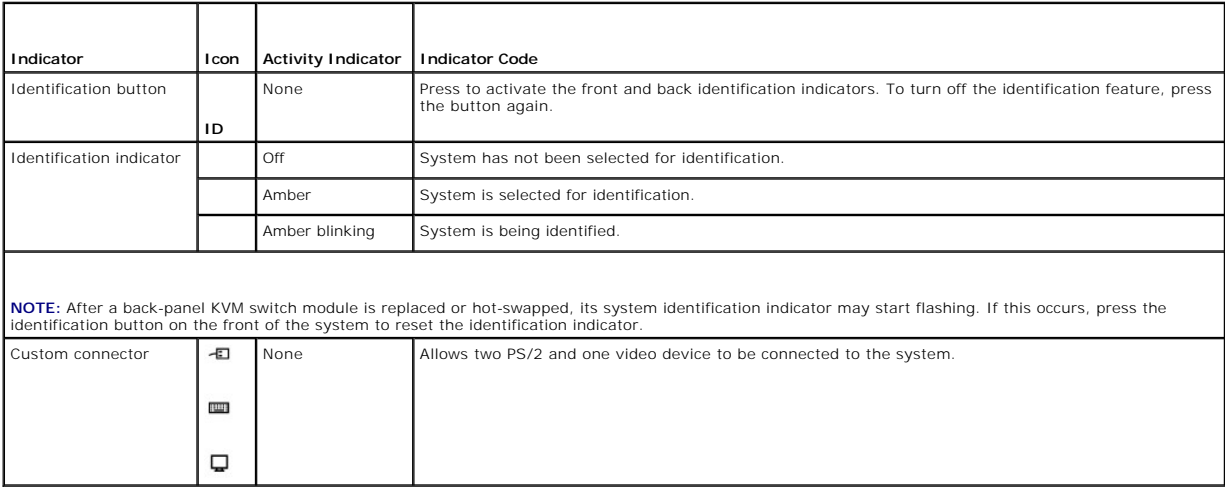

## <span id="page-13-1"></span><span id="page-13-0"></span>**DRAC/MC Module Features**

The DRAC/MC provides serial and Ethernet management ports, a status indicator when redundant DRAC/MCs are installed (when available), and status<br>indicators for the DRAC/MC and for the link to the system's onboard network i module for specific information on serial port redirection of server modules and switches. [Table 1](#page-13-3)-9 provides information about the status indicators.

#### <span id="page-13-2"></span>**Figure 1-11. DRAC/MC Module Features**

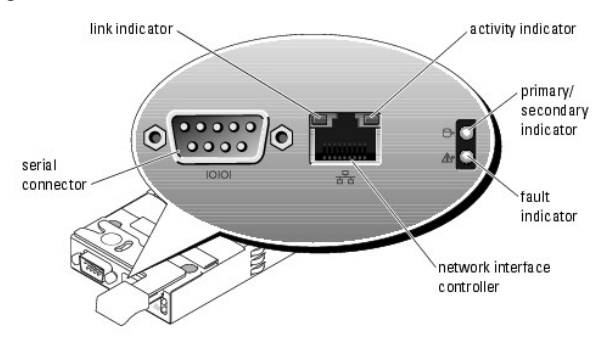

<span id="page-13-3"></span>**Table 1-9. DRAC/MC Module Indicators** 

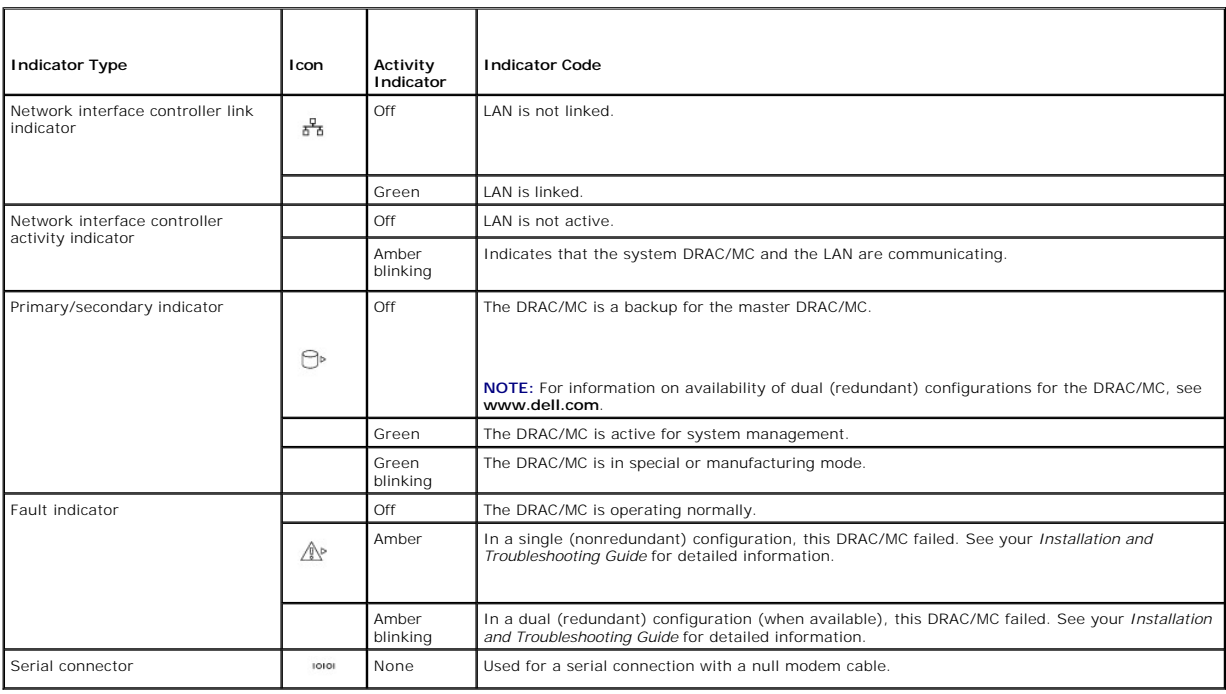

### **DRAC/MC Version 1.1 (or Later) Module**

If you have a DRAC/MC version 1.1 (or later) module installed, ensure that you read that product's **readme.txt** file. It contains updated information, including system indicator behavior in certain conditions.

### **Important I/O Configuration Considerations**

CAUTION: Data loss can result if you perform certain actions on a system in which the I/O bays have not been configured correctly. Specifically,<br>bay 2 should have an I/O module installed only if an identical module is pres

Unless your system is configured according to these guidelines, do not perform any of the following actions:

- <span id="page-14-2"></span>l Upgrade DRAC/MC firmware
- l Issue a software reset command for a DRAC/MC, such as racadm racreset
- l Reseat a DRAC/MC module
- 1 Cause a DRAC/MC failover event, such as removing the network cable from the primary DRAC/MC

Performing any of these actions will power off and stop traffic on the bay 2 or bay 4 I/O module, resulting in data loss

When initiated, the DRAC/MC version 1.1 (or later) firmware algorithm must find a module in bay 1 before bay 2 and a module in bay 3 before bay 4.<br>Otherwise, the module in bay 2 or bay 4 will be powered off if you perform the DRAC/MC.

See the current *Dell Remote Access Controller/Modular Chassis User's Guide* at **support.dell.com** for more information about configuring your DRAC/MC system.

### **Redundancy Support**

If you are adding a DRAC/MC version 1.1 (or later) module to a system to enable redundancy, the firmware levels of both DRAC/MC modules must be at least<br>version 1.1. If the DRAC/MC module currently in the system is version

**A** NOTE: A DRAC/MC module's firmware version is displayed on its web-based GUI or by typing the command getsysinfo or racadm getsysinfo.

**NOTE:** DRAC/MC version 1.1 (or later) firmware uses a different MAC address than the MAC address reported by DRAC/MC version 1.0 firmware.<br>Therefore, a DHCP-assigned dynamic IP address may change after updating to the DRA

See the latest *Dell Remote Access Controller/Modular Chassis User's Guide* at **support.dell.com** for more information about firmware updates and installing<br>redundant DRAC/MC modules. This guide also provides complete inst

## <span id="page-14-0"></span>**I/O Connectivity**

The system offers several options for connectivity through a combination of embedded Ethernet controllers, optional I/O daughter cards on the server module,<br>and chassis I/O modules in the rear of the chassis. An I/O module blinks when the module is not properly operating.

The following guidelines must be used when populating I/O modules.

- l Insert a connectivity module into I/O bay 1 before installing a connectivity module into I/O bay 2.
	- I/O bays 1 and 2 support only Gb Ethernet switch or pass-through modules.
- l Insert a connectivity module into I/O bay 3 before installing a connectivity module into I/O bay 4.

Ensure that the connectivity modules installed in I/O bays 3 and 4 are of the same fabric type.

l I/O bay 3 connects to port 1 on the daughter card (optional) installed in the server module. This bay must be populated if there is a daughter card installed in the server module. The type of I/O module installed in this bay must match the type of daughter card installed in the server module. For<br>example, a Fibre Channel I/O module requires that a Fibre Channel daught

[Table 1](#page-14-3)-10 lists the valid I/O module configurations. See [Figure 1](#page-9-0)-5 for I/O bay locations.

#### <span id="page-14-3"></span>**Table 1-10. Valid I/O Module Configurations**

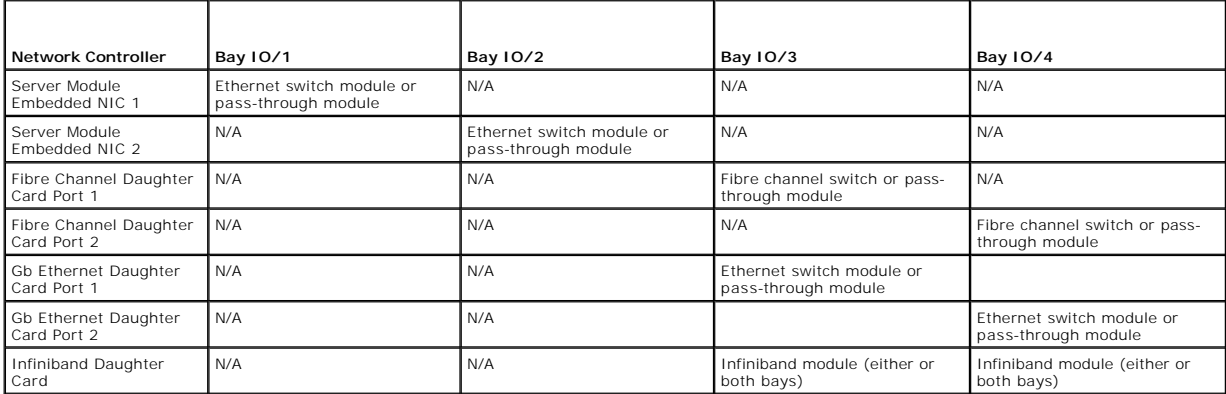

### <span id="page-14-1"></span>**PowerConnect 5316M Ethernet Switch Module**

The PowerConnect 5316M Ethernet switch module is a 16-p<mark>ort switch with 6 uplinks and 10 downlinks (see [Figure 1](#page-15-2)-12</mark>). The uplinks connect to the external Ethernet network and operate at 10/100/1000 Mb. The downlinks connect to the embedded Ethernet controller on the server module and operate at 1000 Mb only.

<span id="page-15-1"></span>The PowerConnect 5316M Ethernet switch module is hot-pluggable. To provide connectivity into separate Ethernet networks, two switch modules can be installed in bays I/O 1 and I/O 2 (see <u>[Figure 1](#page-9-0)-5</u>). I/O bays 3 and 4 require that you install a Gb Ethernet daughtercard in the server module. If redundancy is<br>not required, you must install the switch module in I/O 1 ba documentation provided with the module.

<span id="page-15-2"></span>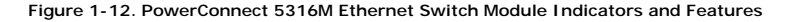

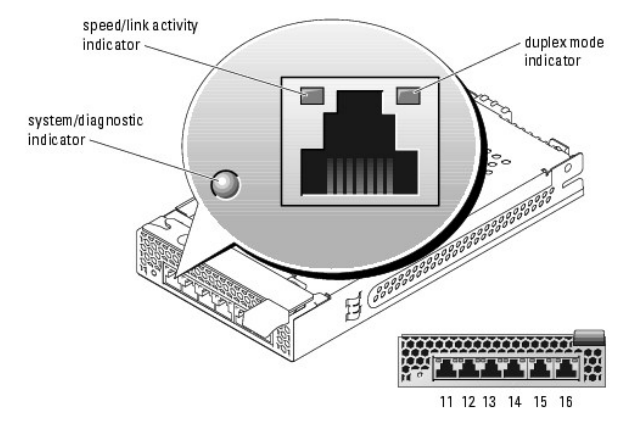

<span id="page-15-3"></span>**Table 1-11. PowerConnect 5316M Ethernet Switch Module Indicators** 

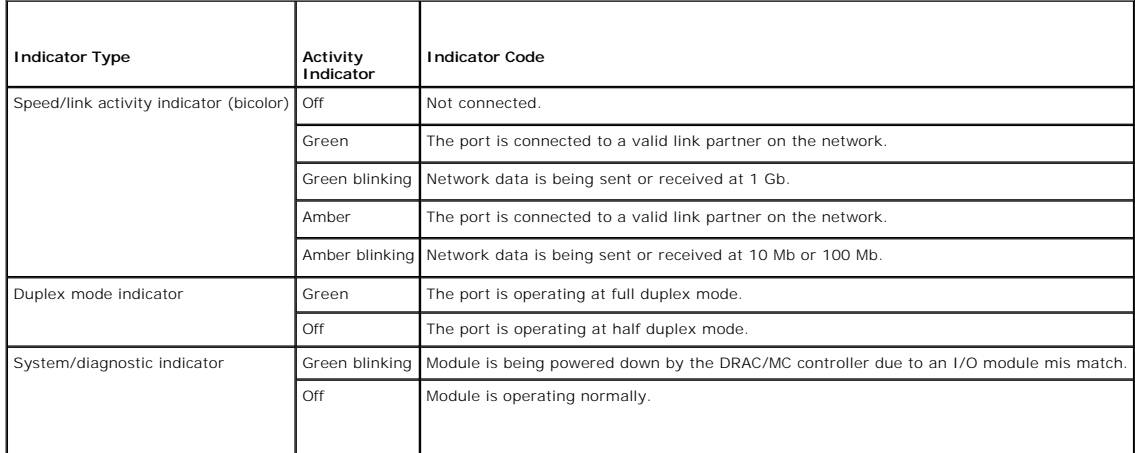

## <span id="page-15-0"></span>**Fibre Channel Pass-Through Module**

The Fibre Channel pass-through module provides a bypass connection between the Fibre Channel daughter card in the server module and optical transceivers for direct connection into a Fibre Channel switch or a storage array. (see <u>Firure 1-13</u>). The Fibre Channel pass-through modules are hot-pluggable. The Fibre The Fibre Schonel Channel considers are the storage of channel

**NOTE:** The Fibre Channel pass-through module includes Short Wave Small Form Factor Pluggable (SFP) optical transceivers. To ensure proper functionality, use only the SFPs supplied with this module.

<span id="page-15-4"></span>**Figure 1-13. Fibre Channel Pass-Through Module Indicators and Features**

<span id="page-16-3"></span>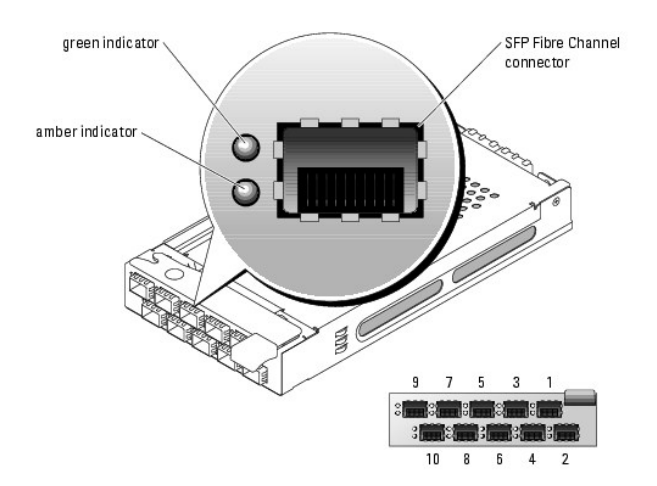

#### <span id="page-16-4"></span>**Table 1-12. Fibre Channel Pass-Through Module Indicators**

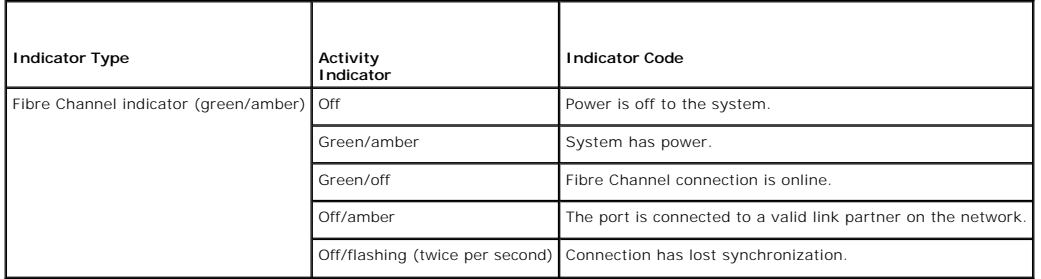

#### <span id="page-16-0"></span>**Fibre Channel Switch Module**

You can install one or two hot-pluggable Fibre Channel switch modules in I/O bay 3 and I/O bay 4, beginning with I/O bay 3. You must also install a Fibre Channel HBA daughter card in the server module. The Fibre Channel switch module includes four external autosensing Fibre Channel ports (1 Gb/sec or<br>2 Gb/sec) numbered 10 through 13, 10 internal ports, and one 10/100 Mb Eth

See the documentation for your particular Fibre Channel switch module for the functionality and location of the switch module indicators.

**NOTE:** The Fibre Channel switch module includes Short Wave Small Form Factor Pluggable (SFP) optical transceivers. To ensure proper functionality, use only the SFPs provided with this module.

### <span id="page-16-1"></span>**Infiniband Pass-through Module**

The Infiniband pass-through module provides a hot-pluggable bypass connection between the optional Infiniband Host Channel Adapter (HCA) daughter card<br>in the server module and the 4x Infiniband Transceivers for direct conn connects to port 1 on the optional Infiniband HCA daughter card installed in a server module. The Infiniband passthrough module in I/O bay 4 connects to port<br>2 on the optional Infiniband HCA daughter card installed in a se through modules installed.

**NOTE:** The Infiniband pass-through module uses small form factor 4x Infiniband connectors. To ensure proper functionality, only use Dell-provided cables for this module.

**NOTE:** If you require service, technical support, or parts replacement for your Topspin Infiniband product, contact Topspin Support Services directly at 1- 800-499-1473 or through **www.topspin.com**.

#### <span id="page-16-2"></span>**Gb Ethernet Pass-through Module**

The Gb Ethernet pass-through module has 10 RJ-45 ports. When installed in I/O 1 or I/O 2 bay, the Gb Ethernet pass-through module provides a connection<br>between the server module and a external Gb Ethernet device. When inst installing this module, see your *Installation and Troubleshooting Guide*.

**IG NOTE:** Only connect the Gb Ethernet module to 1000-Mb external switch ports. Do not use this module with 10-Mb or 100-Mb external switch ports.

#### <span id="page-16-5"></span>**Figure 1-14. Gb Pass-through Module Indicators and Features**

<span id="page-17-2"></span>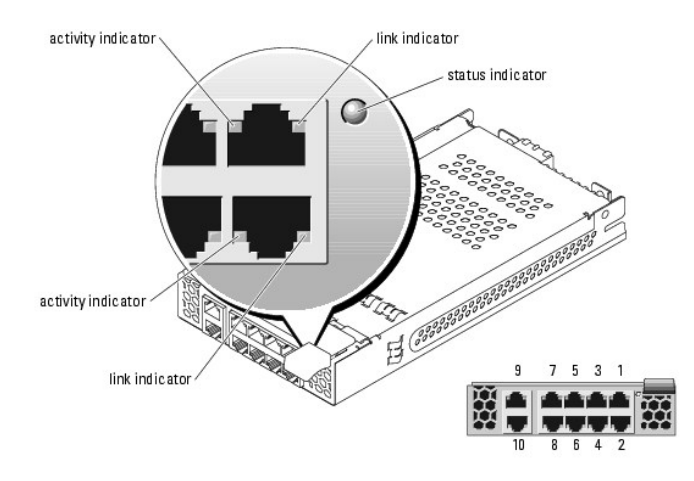

**INOTE:** Connectors on the Gb pass-through module correspond directly to the server module number. For example, server module 5 is connected to port 5 on the Gb pass-through module.

<span id="page-17-1"></span>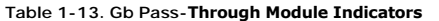

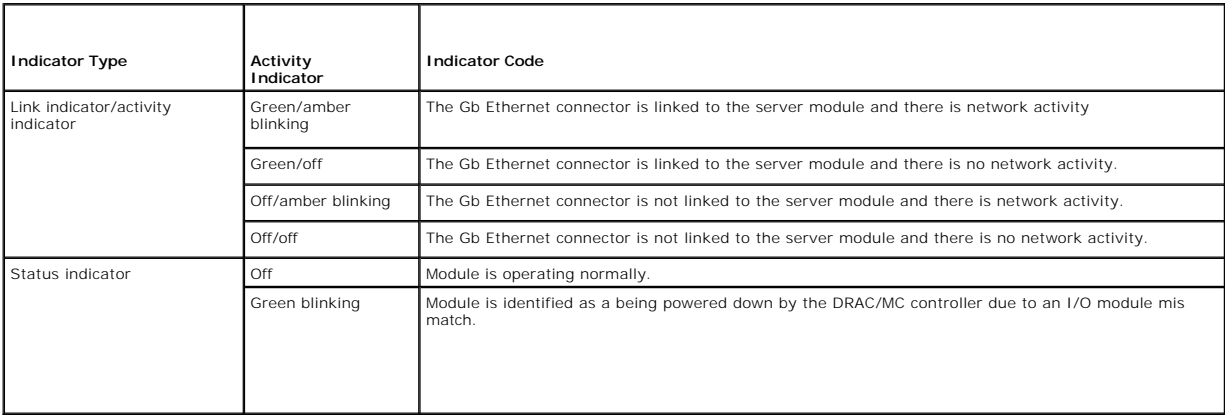

## <span id="page-17-0"></span>**System Features**

- 1 Support for up to ten server modules. The chassis can support from one to ten server modules. If fewer than ten server modules are installed in the<br>chassis, a blank module is used. Blank modules are required for proper c
- 1 DRAC/MC, which provides access to systems management software features.
	- o To access systems management features, connect the null modem cable provided with the system between the serial management port and an<br>external PC. You may also obtain system management information through a Web browser management software monitors the system and server module status.
	- o Embedded systems management circuitry that monitors operation of the system fans, and critical system voltages and temperatures. The<br>systems management circuitry works in conjunction with your systems management software
- l Support for I/O connectivity including pass-through modules and network switch modules. Optional daughter cards installed in the server modules enable the I/O connectivity.
- 1 Two hot-pluggable system fan modules. Each fan module has two replaceable fans.
- l Four 2100-watt, hot-pluggable, redundant power supplies. Two power supplies provide power to the system; two additional power supplies provide redundancy.
- l Four 1200-watt, hot-pluggable, redundant power supplies (not available after April 2005). Three power supplies provide power to the system; an additional power supply provides redundancy.
- **NOTE:** Remove only one power supply at a time. The power supply modules assist in cooling the system. If a power supply fails, keep the power supply<br>module in the chassis because the fans in it continue to cool the chassi *and Troubleshooting Guide*.

## **Server Module Features**

l One or two Intel® Xeon™ microprocessors with an internal operating speed of at least 2.8 GHz, a 1-MB cache, and a front-side (external) bus speed of 800 MHz.

- <span id="page-18-3"></span>i Support for symmetric multiprocessing (SMP), which is available on systems with two Intel Xeon processors. SMP greatly improves overall system<br>performance by dividing processor operations between independent processors.
- l A minimum of 512 MB of system memory, upgradable to 8 GB by installing 2-GB dual-ranked, 144-bit, ECC registered, PC2-3200 DDR2 SDRAM memory modules in the four memory module sockets on the server module board; or upgradable to 12 GB by installing six single-ranked, 2-GB memory modules.<br>The server module supports two-way memory interleaving, rated for 400-MHz o

**NOTE:** Two-way interleaving is not supported in the single memory module configuration.

Additional memory capacities will be supported as they become available.

- 1 Support for up to two 1-inch, hot-pluggable, Ultra320 SCSI hard drives.
- l Integrated internal drive mirroring allows two SCSI disks to be mirrored through the integrated RAID controller.
- l An external port to support USB devices using the custom cable. USB devices include a mouse, a keyboard, flash drive, a 1.44-MB, 3.5-inch diskette drive, or a CD drive.

**A** NOTE: Only Dell-supplied USB CD-ROM and diskette drives are supported; use only a USB 2.0 compliant cable with a length not to exceed 3 meters (118.1 inches).

1 An integrated VGA-compatible video subsystem with an ATI Radeon 7000 M video controller. This video subsystem contains 16 MB of SDRAM video<br>memory (nonupgradable). Maximum resolution is 1280 x 1024 x 65,000 colors (noni

For more information about specific features, see ["Technical Specifications](file:///C:/data/systems/pe1855/EN/UG/kd470aa0.htm#wp1052406)" and ["Other Documents You May Need](#page-18-2)."

### **Software Features**

- 1 A System Setup program for quickly viewing and changing system configuration information. For more information about this program, see "Using the System Setup Program."
- l Enhanced security features, including a system password and a setup password, available through the System Setup program.
- 1 System diagnostics for evaluating system components and devices. For information about using diagnostics, see "Running System Diagnostics" in your *Installation and Troubleshooting Guide*.
- l Video drivers for displaying many application programs in high-resolution modes.
- Systems management software and documentation. Systems management software is used to manage and monitor each individual server module as الكلوكا well as the system and documentation. Systems management software is the ser
- 1 Optional solutions software for Web hosting, caching, or load balancing. See your solutions software documentation for more information.

### <span id="page-18-0"></span>**Supported Operating Systems**

- l Microsoft® Windows® 2000 Server and Advanced Server with Service Pack 4
- l Microsoft Windows Server™ 2003 Standard Edition, Enterprise Edition, and Web Edition with Service Pack 1
- l Microsoft Windows Server 2003, Standard and Enterprise x64 Edition
- 1 Red Hat® Linux Enterprise Server AS, ES, and WS (version 4)
- l Red Hat Linux Enterprise Server for Intel Extended Memory 64 Technology (Intel EM64T) AS, ES, and WS (version 4)
- l SuSE Linux Enterprise Server 9 for Intel EM65T

### <span id="page-18-1"></span>**Power Protection Devices**

Certain devices protect your system from the effects of problems such as power surges and power failures.

- 1 PDU Uses circuit breakers to ensure that the AC current load does not exceed the PDU's rating.
- 1 Surge protector Prevents voltage spikes, such as those that may occur during an electrical storm, from entering the system through the electrical outlet. They do not protect against brownouts, which occur when the voltage drops more than 20 percent below the normal AC line voltage level.
- l Line conditioner Maintains a system's AC power source voltage at a moderately constant level and provides protection from brownouts, but does not protect against a complete power loss.
- 1 UPS Uses battery power to keep the system running when AC power is unavailable. The battery is charged by AC power while it is available so that<br>after AC power is lost, the battery can provide power to the system for a provides only 5 minutes of battery power allows you to save your files and to shut down the system. Use surge protectors and PDUs with all universal<br>power supplies, and ensure that the UPS is UL-safety approved.

### <span id="page-18-2"></span>**Other Documents You May Need**

Dell continues to offer new types of connectivity modules for your system and provides documentation on how to set up and use them. The documentation for

a particular module is included with the module product or is available at **support.dell.com**.

**NOTE:** Always check for updates on **support.dell.com** and read the updates first because they often supersede information in other documents.

The *Product Information Guide* provides important safety and regulatory information. Warranty information may be included within this document or as a<br>separate document.

l The *Rack Installation Guide* or *Rack Installation Instructions* included with your rack solution describes how to install your system into a rack.

- l The *Getting Started Guide* provides an overview of initially setting up your system.
- l The *Installation and Troubleshooting Guide* describes how to troubleshoot the system and install or replace system components.
- l The *Dell PowerEdge Expandable RAID Controller 4/im Integrated Mirroring Guide* describes using the integrated mirroring features.
- l The *Dell OpenManage Baseboard Management Controller User's Guide* provides detailed information on using the BMC.
- l The *Dell Remote Access Controller/Modular Chassis User's Guide* provides detailed information on using the remote management features of the system.
- l The *Dell OpenManage Server Assistant User's Guide* provides detailed information on the systems management software applications, as well as information on alternative upgrade paths.
- l The network switch module documentation describes the features and how to use the network switch modules.
- l Systems management software documentation describes the features, requirements, installation, and basic operation of the software.
- l Operating system documentation describes how to install (if necessary), configure, and use the operating system software.
- l Documentation for any components you purchased separately provides information to configure and install these options.
- l Updates are sometimes included with the system to describe changes to the system, software, and/or documentation.

**NOTE:** Always check for updates on **support.dell.com** and read the updates first because they often supersede information in other documents.

l Release notes or readme files may be included to provide last-minute updates to the system or documentation or advanced technical reference material intended for experienced users or technicians.

## <span id="page-19-0"></span>**Obtaining Technical Assistance**

If you do not understand a procedure in this guide or if the system does not perform as expected, see your *Installation and Troubleshooting Guide*.

Dell Enterprise Training and Certification is available; see **www.dell.com/training** for more information. This service may not be offered in all locations.

[Back to Contents Page](file:///C:/data/systems/pe1855/EN/UG/index.htm)

### <span id="page-20-0"></span>[Back to Contents Page](file:///C:/data/systems/pe1855/EN/UG/index.htm)

### **Using the System Setup Program Dell™ PowerEdge™ 1855 Systems User's Guide**

- **O** Entering the System Setup Program
- System Setup Options
- System and Setup Password Features
- **O** Disabling a Forgotten Password
- **Acquiring the asset.com Utility**
- **Baseboard Management Controller**

After you set up your system, run the System Setup program to familiarize yourself with your system configuration and optional settings. Record the information for future reference.

You can use the System Setup program to:

- l Change the system configuration stored in NVRAM after you add, change, or remove hardware
- l Set or change user-selectable options—for example, the time or date
- l Enable or disable integrated devices
- 1 Correct discrepancies between the installed hardware and configuration settings

**NOTE:** When a server module is inserted into a chassis, the server module functions as a system. Each server module has a System Setup program to<br>allow configuration of the server module and features such as password prot

### <span id="page-20-1"></span>**Entering the System Setup Program**

- 1. Turn on or restart your system.
- 2. Press <F2> immediately after you see the following message:
	- <F2> = Setup

If your operating system begins to load before you press <F2>, allow the system to finish booting, and then restart your system and try again.

**NOTE:** To ensure an orderly system shutdown, see the documentation that accompanied your operating system.

### **Responding to Error Messages**

You can enter the System Setup program by responding to certain error messages. If an error message appears while the system is booting, make a note of<br>the message. Before entering the System Setup program, see "System Bee

**A NOTE:** After installing a memory upgrade, it is normal for your system to send a message the first time you start your system.

### **Using the System Setup Program**

[Table 2](#page-20-3)-1 lists the keys that you use to view or change information on the System Setup program screens and to exit the program.

<span id="page-20-3"></span>**Table 2-1.** System Setup Program Navigation Keys

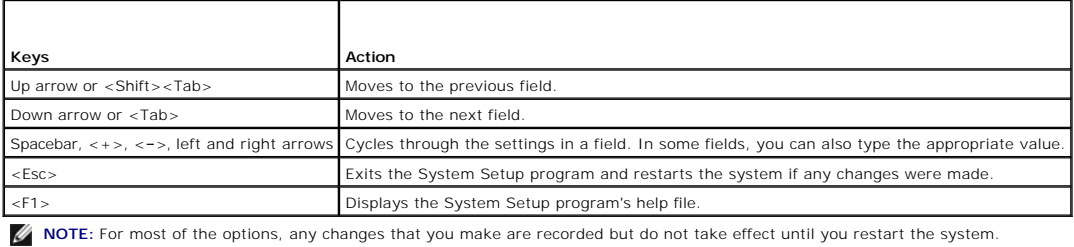

## <span id="page-20-2"></span>**System Setup Options**

## <span id="page-21-3"></span>**Main Screen**

When you enter the System Setup program, the main System Setup program screen appears (see [Figure 2](#page-21-0)-1).

### <span id="page-21-0"></span>**Figure 2-1. Main System Setup Program Screen**

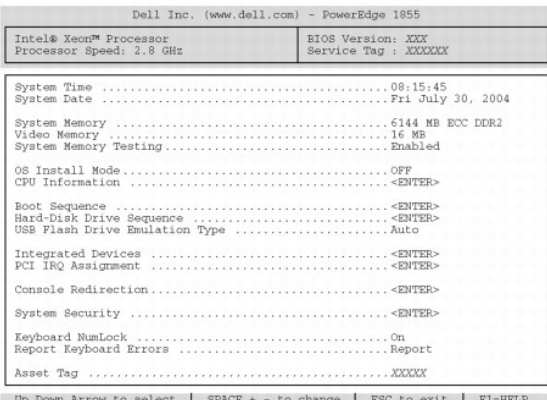

[Table 2](#page-21-1)-2 lists the options and descriptions for the information fields that appear on the main System Setup program screen.

**NOTE:** The options for the System Setup program change based on the system configuration.

**NOTE:** The System Setup program defaults are listed under their respective options, where applicable.

### <span id="page-21-1"></span>**Table 2-2. System Setup Program Options**

<span id="page-21-2"></span>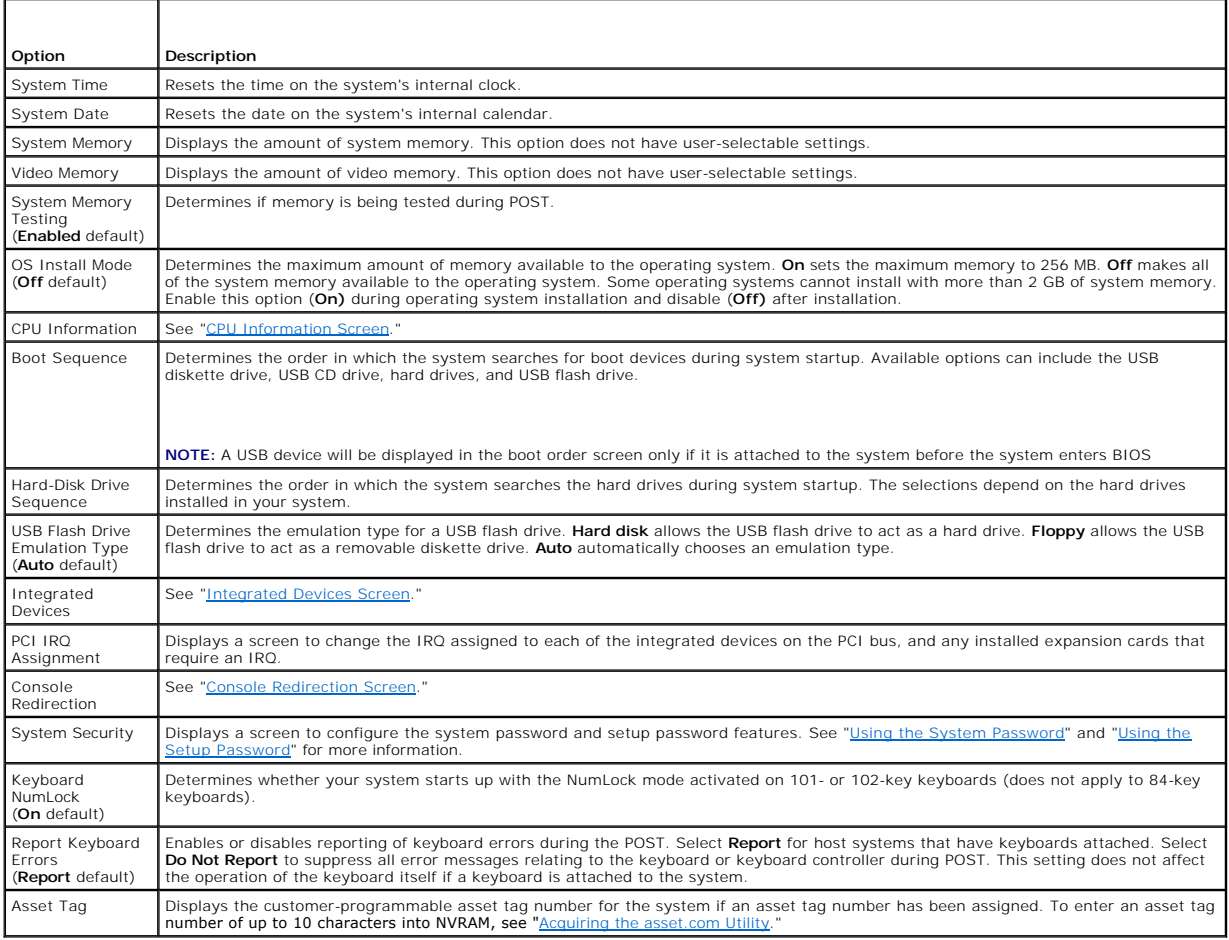

## <span id="page-22-2"></span>**CPU Information Screen**

[Table 2](#page-22-3)-3 lists the options and descriptions for the information fields that appear on the **CPU Information** screen.

### <span id="page-22-3"></span>**Table 2-3. CPU Information Screen**

![](_page_22_Picture_327.jpeg)

### <span id="page-22-0"></span>**Integrated Devices Screen**

[Table 2](#page-22-4)-4 lists the options and descriptions for the information fields that appear on the **Integrated Devices** screen.

### <span id="page-22-4"></span>**Table 2-4. Integrated Devices Screen Options**

![](_page_22_Picture_328.jpeg)

### <span id="page-22-1"></span>**Console Redirection Screen**

[Table 2](#page-22-5)-5 lists the options and descriptions for the information fields that appear on the **Console Redirection** screen.

### <span id="page-22-5"></span>**Table 2-5. Console Redirection Screen Options**

![](_page_22_Picture_329.jpeg)

### <span id="page-23-2"></span>**System Security Screen**

[Table 2](#page-23-3)-6 lists the options and descriptions for the information fields that appear on the **System Security** screen.

#### <span id="page-23-3"></span>**Table 2-6. System Security Screen Options**

![](_page_23_Picture_255.jpeg)

### **Exit Screen**

After you press <Esc> to exit the System Setup program, the **Exit** screen displays the following options:

- l Save Changes and Exit
- l Discard Changes and Exit
- l Return to Setup

## <span id="page-23-0"></span>**System and Setup Password Features**

**NOTICE:** The password features provide a basic level of security for the data on your system. If your data requires more security, use additional forms of protection, such as data encryption programs.

**NOTICE:** Anyone can access the data stored on your system if you leave the system running and unattended without having a system password assigned or if you leave your system unlocked so that someone can disable the password by changing a jumper setting.

Your system is shipped to you without the system password feature enabled. If system security is a concern, operate your system only with system password protection.

To change or delete an existing password, you must know the password (see "<u>Deleting or Chanqing an Existing System Password</u>"). If you forget your<br>password, you cannot operate your system or change settings in the System

### <span id="page-23-1"></span>**Using the System Password**

After a system password is assigned, only those who know the password have full use of the system. When the **System Password** option is set to **Enabled**, the system prompts you for the system password after the system starts.

### **Assigning a System Password**

Before you assign a system password, enter the System Setup program and check the **System Password** option.

<span id="page-24-1"></span>When a system password is assigned, the setting shown for the S**ystem Password** option is En**abled**. If the setting shown for the **Password Status** is<br>**Unlocked**, you can change the system password. If the **Password Status** password feature is disabled by a jumper setting, the system password is **Disabled**, and you cannot change or enter a new system password.

When a system password is not assigned and the password jumper on the system board is in the enabled (default) position, the setting shown for the<br>**System Password** option is **Not Enabled** and the **Password Status** field i

- 1. Verify that the **Password Status** option is set to **Unlocked**.
- 2. Highlight the **System Password** option and press <Enter>.
- 3. Type your new system password.

You can use up to 32 characters in your password.

As you press each character key (or the spacebar for a blank space), a placeholder appears in the field.

The password assignment is not case-sensitive. However, certain key combinations are not valid. If you enter one of these combinations, the system<br>beeps. To erase a character when entering your password, press <Backspace>

A NOTE: To escape from the field without assigning a system password, press <Enter> to move to another field, or press <Esc> at any time prior to completing step 5.

- 4. Press <Enter>.
- 5. To confirm your password, type it a second time and press <Enter>.

The setting shown for the **System Password** changes to **Enabled**. Exit the System Setup program and begin using your system.

6. Either reboot your system now for your password protection to take effect or continue working.

**A NOTE:** Password protection does not take effect until you reboot the system.

#### **Using Your System Password to Secure Your System**

**I** NOTE: If you have assigned a setup password (see ["Using the Setup Password](#page-25-2)"), the system accepts your setup password as an alternate system password.

When the **Password Status** option is set to **Unlocked**, you have the option to leave the password security enabled or to disable the password security.

To leave the password security enabled:

- 1. Turn on or reboot your system by pressing <Ctrl><Alt><Del>.
- 2. Press <Enter>.
- 3. Type your password and press <Enter>.

To disable the password security:

- 1. Turn on or reboot your system by pressing <Ctrl><Alt><Del>.
- 2. Press <Ctrl><Enter>.

When the Password Status option is set to Locked whenever you turn on your system or reboot your system by pressing <Ctrl><Alt><Del>, type your password and press <Enter> at the prompt.

After you type the correct system password and press <Enter>, your system operates as usual.

If an incorrect system password is entered, the system displays a message and prompts you to re-enter your password. You have three attempts to enter the correct password. After the third unsuccessful attempt, the system displays an error message showing the number of unsuccessful attempts and that the<br>system has halted and will shut down. This message can alert you to an u

Even after you shut down and restart the system, the error message continues to be displayed until the correct password is entered.

<span id="page-24-0"></span>**NOTE:** You can use the **Password Status** option in conjunction with the **System Password** and **Setup Password** options to further protect your system from unauthorized changes.

### **Deleting or Changing an Existing System Password**

1. When prompted, press <Ctrl><Enter> to disable the existing system password.

If you are asked to enter your setup password, contact your network administrator.

- <span id="page-25-3"></span>2. Enter the System Setup program by pressing <F2> during POST.
- 3. Select the **System Security** screen field to verify that the **Password Status** option is set to **Unlocked**.
- 4. When prompted, type the system password.
- 5. Confirm that **Not Enabled** is displayed for the **System Password** option.

If **Not Enabled** is displayed for the **System Password** option, the system password has been deleted. If **Enabled** is displayed for the **System Password**<br>option, press the <Alt><b> key combination to restart the system, an

### <span id="page-25-2"></span>**Using the Setup Password**

### <span id="page-25-4"></span>**Assigning a Setup Password**

You can assign (or change) a setup password only when the **Setup Password** option is set to **Not Enabled**. To assign a setup password, highlight the **Setup**<br>**Password** option and press the <+> or <-> key. The system prompt system beeps.

**NOTE:** The setup password can be the same as the system password. If the two passwords are different, the setup password can be used as an<br>alternate system password. However, the system password cannot be used in place of

You can use up to 32 characters in your password.

As you press each character key (or the spacebar for a blank space), a placeholder appears in the field.

The password assignment is not case-sensitive. However, certain key combinations are not valid. If you enter one of these combinations, the system beeps. To erase a character when entering your password, press <Backspace> or the left-arrow key.

After you verify the password, the **Setup Password** setting changes to **Enabled**. The next time you enter the System Setup program, the system prompts you<br>for the setup password.

A change to the **Setup Password** option becomes effective immediately (restarting the system is not required).

### **Operating With a Setup Password Enabled**

If **Setup Password** is set to **Enabled**, you must enter the correct setup password before you can modify most of the System Setup options. When you start<br>the System Setup program, the program prompts you to enter a passwor

If you do not enter the correct password in three attempts, the system lets you view, but not modify, the System Setup screens—with the following exception:<br>If **System Password** is not set to **Enabled** and is not locked th disable or change an existing system password).

**NOTE:** You can use the **Password Status** option in conjunction with the **Setup Password** option to protect the system password from unauthorized changes.

#### **Deleting or Changing an Existing Setup Password**

- 1. Enter the System Setup program and select the **System Security** option.
- 2. Highlight the **Setup Password** option, press <Enter> to access the setup password window, and press <Enter> twice to clear the existing setup password.

The setting changes to **Not Enabled**.

3. If you want to assign a new setup password, perform the steps in "[Assigning a Setup Password.](#page-25-4)"

### <span id="page-25-0"></span>**Disabling a Forgotten Password**

See your *Installation and Troubleshooting Guide.*

### <span id="page-25-1"></span>**Acquiring the asset.com Utility**

The **asset.com** utility is not located in the Service Mode section of the *Dell OpenManage Server Assistant* CD. To acquire this utility, use the *Server Assistant* CD to create a bootable diskette; the utility is then automatically created on that diskette. The **asset.com** utility will be available in the Service Mode section in future releases of the *Server Assistant* CD.

## <span id="page-26-0"></span>**Baseboard Management Controller**

This section provides information regarding the BMC. For detailed information regarding the BMC, see the *Dell OpenManage Baseboard Management Controller*<br>*User's Guide* and the *Dell PowerConnect 5316M CLI Reference Guide* 

### **IP Address-Related Items**

The following items apply to the BMC IP address:

- 1 The BMC IP address and the host port 1(the first one) IP address must be set to the same value. This means that if the host is using DHCP, the BMC LAN channel must be turned off.
- l Ensure that the gateway IP address is set to the correct subnet and the IP address is correct when routing packets to the BMC. The BMC will properly respond to routed packets if only the IP address is correct, but some p
- n Any host application that monitors ports 623 and 644 cannot be executed from port 1 (the first one) of a server module. If you attempt this, the network packets will be sent to the BMC instead of the host. Use port 2 ins

### **Unsupported BMC Features and BMC Particulars**

The following items describe BMC particulars and features that are not supported by the BMC on this system.

- 1 The IPMI Shell does not allow a user with administrator-level BMC user privileges to set and change user privileges
- 1 The server module does not have an external serial connector; therefore, Terminal and Basic mode are not supported through a serial port for out-ofband (IPMI) management.

**NOTE:** Console redirection can be set to the DRAC/MC module if use of its serial port is desired.

- l Alerts (PET), Platform Event Filters (PEF), and DHCP are not supported as there are no alert destination or IP Source options in the BMC setup.
- l To prevent heavy ARP request traffic to the BMC, the BMC does not receive any ARP requests as they are routed only to the host.
- l The BMC sends gratuitous ARPs every 10 seconds to allow a remote host to discover the BMC if the host's operating system is not communicating.
- 1 The server module's front-panel power and KVM buttons are directly connected to the BMC. If the BMC program becomes misconfigured or corrupt, the power button may not operate.
- l Do not use the keyboard sequence to switch server modules or turn off the server module when updating the BMC firmware. Otherwise, the update may fail. If this does occur, restart the update.

### **BMC VLAN Tagging Support**

The BMC supports VLAN (Virtual LAN) tagging for network traffic. VLANs are configured on the network switch and are given a VLAN ID or tag. Ports on the<br>switch can belong to one or more VLAN and can have one of the followi

- l Tagged The packets coming out of the switch port contain the VLAN tag. In this case you should enable VLAN tags on the BMC and set the BMC VLAN<br>tag (or ID) to the same value as the switch port. Otherwise the BMC will n
- l Untagged The packets coming out of the switch port do not contain the VLAN tag. In this case you should disable VLAN tags on the BMC. By default, VLAN tags are disabled on the BMC.

**NOTE:** See the *Dell PowerConnect 5316M CLI Reference Guide* for more information about using the VLAN commands.

[Back to Contents Page](file:///C:/data/systems/pe1855/EN/UG/index.htm)

### <span id="page-27-0"></span> **Glossary Dell™ PowerEdge™ 1855 Systems User's Guide**

This section defines or identifies technical terms, abbreviations, and acronyms used in your system documents.

![](_page_27_Picture_370.jpeg)

![](_page_28_Picture_420.jpeg)

![](_page_29_Picture_398.jpeg)

![](_page_30_Picture_406.jpeg)

**Windows Powered —** A Windows operating system designed for use on NAS systems. For NAS systems, the Windows Powered operating system is<br>dedicated to file service for network clients.

Windows Server 2003 - A set of Microsoft software technologies that enable software integration through the use of XML Web services. XML Web services |<br>are small reusable applications written in XML that allow data to be c

**XML –** Extensible Markup Language. XML is a way to create common information formats and to share both the format and the data on the World Wide<br>Web, intranets, and elsewhere.

**ZIF** — Zero insertion force.

[Back to Contents Page](file:///C:/data/systems/pe1855/EN/UG/index.htm)